## **Õppeülesande täitja suhte haldamine**

O

Selleks, et isikuid, kellel ei ole TÜga lepingulist töösuhet, saaks valida [ainekavasse õppejõuks](https://wiki.ut.ee/pages/viewpage.action?pageId=15106339), kaitsmisprotokolli andmetesse [komisjoni](https://wiki.ut.ee/x/eoPm) [esimehe ja liikmetena](https://wiki.ut.ee/x/eoPm) ning õppija õppekoha andmetesse [lõputöö juhendajana](https://wiki.ut.ee/x/HoPm), on vaja neile lisada õppeülesande täitja suhe. Suhte lisamiseks on õigus vastavate [eriõigustega](https://wiki.ut.ee/pages/viewpage.action?pageId=15598460) kasutajatel (nt ÕISi koordinaatorid ja nõustajad).

Külalise suhte haldamisega tegeleb IT osakond. Tegemist on tasulise teenusega. Külalise suhte lisamiseks/pikendamiseks võtke ⊕ ühendust **Arvutiabiga**. Lisainfo leiate juhendist: "[Kasutajakonto kehtivus"](https://wiki.ut.ee/display/AA/Kasutajakonto+kehtivus) ja Tartu Ülikooli rektori käskkirjast: "[Infotehnoloogiateenuste](https://dok.ut.ee/wd/?page=pub_dynobj_file&pid=128331&tid=69329&file_id=90616385&u=20201013145631)  [kasutamise reeglid"](https://dok.ut.ee/wd/?page=pub_dynobj_file&pid=128331&tid=69329&file_id=90616385&u=20201013145631).

- [Õppeülesande täitja suhte lisamine](#page-0-0)
- $\bullet$ [Õppeülesande täitja suhte muutmine ja kustutamine](#page-0-1)

## <span id="page-0-0"></span>Õppeülesande täitja suhte lisamine

- Suhte lisamiseks otsige isik esmalt peatüki "[Isiku otsing isikuregistrist"](https://wiki.ut.ee/display/ois/Isiku+otsing+isikuregistrist) juhiste järgi välja. Kui te isikut ei leia, lisage ta peatüki ["Isiku](https://wiki.ut.ee/display/ois/Isiku+lisamine+isikuregistrisse)  [lisamine isikuregistrisse](https://wiki.ut.ee/display/ois/Isiku+lisamine+isikuregistrisse)" juhiste järgi isikuregistrisse.
- Seejärel vajutage tema üldandmete vaatamise vormil nupule **Lisa suhe** (vt joonis).

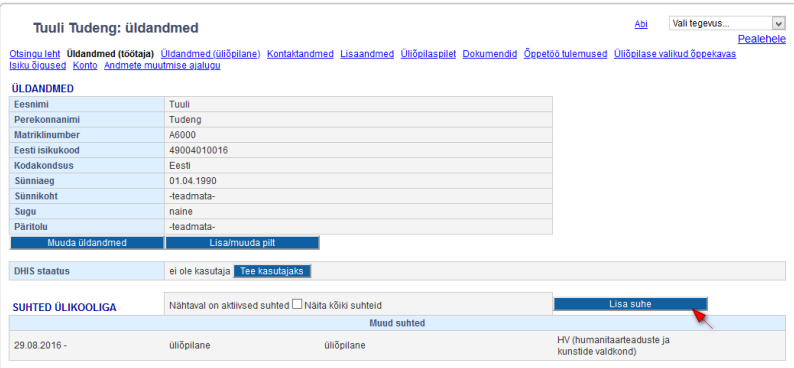

Avaneb suhte lisamise vorm (vt joonis).

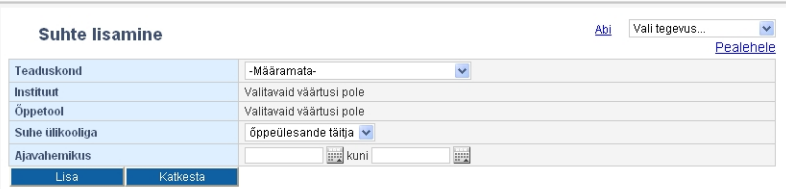

- $\bullet$ Määrake üksus, millega isikul suhe on
- Real **Suhe ülikooliga** määrake suhte liigiks **õppeülesande täitja**.
- Sisestage suhte ajavahemik.
- Suhte lisamiseks vajutage nupule **Lisa** (vt joonis).

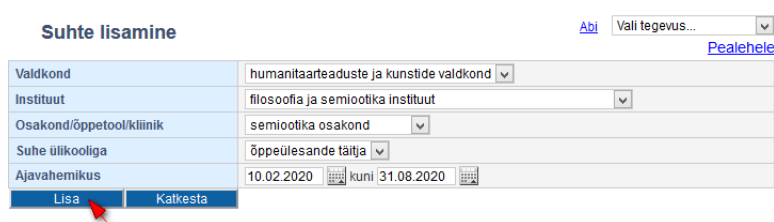

<span id="page-0-1"></span>Õppeülesande täitja suhte muutmine ja kustutamine

- Suhte muutmiseks otsige isik esmalt peatüki ["Isiku otsing isikuregistrist](https://wiki.ut.ee/display/ois/Isiku+otsing+isikuregistrist)" juhiste järgi välja ja vajutage tema andmete avamiseks isikukoodile.
- Avaneb isiku üldandmete vaatamise vorm.
- Kui suhe on lõppenud, siis suhet vaikimisi lehele ei näidata. Selles kuvamiseks tuleks esmalt täita märkeruut **Näita kõiki suhteid** (vt joonis).

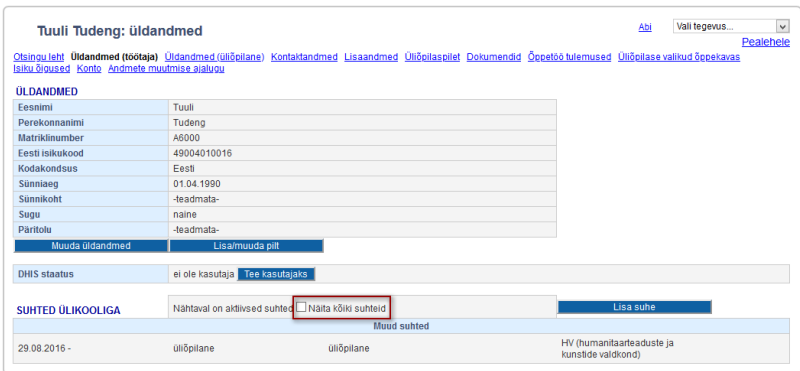

Suhte muutmiseks või kustutamiseks vajutage sobiva suhte järel nupule **Muuda** (vt joonis).

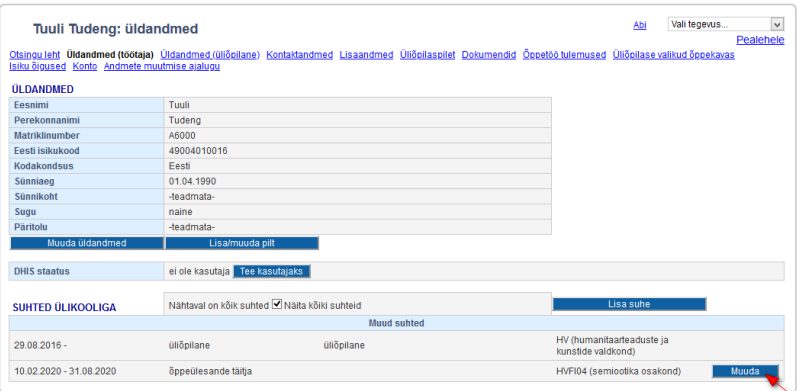

- Avaneb suhte muutmise vorm.
- $\bullet$ Sisestage muudatused, nt suhte perioodis ja vajutage nupule **Salvesta**.
- $\bullet$ Suhte kustutamiseks vajutage nupule **Kustuta**.

Õppeülesande täitja suhe tuleb kustutada ainult siis, kui see lisati ekslikult (nt nimekaimude korral valele isikule).

Kui suhe lõppeb planeeritust varem, muutke suhte lõppkuupäeva.